# PROJECTWISE EXPLORER SS4 QUICK GUIDE

## **Launch into ProjectWise at:**

- Windows 7: Start > Programs > Bentley > ProjectWise V8i (SELECTseries4) > ProjectWise Explorer
- Windows XP: Start > Programs > ProjectWise V8i (SELECTseries4) > ProjectWise Explorer

#### **Log‐In:**

- 1. From the datasource menu, select **Log In**
- 2. In the ProjectWise Explorer Log In box, ensure **MDOTProjectWise** is in the datasource field.
- 3. Enter your username and password
- 4. Hit **Log In**

The first time your password is accepted a pop‐up message asking you to create a **c:\pwise** directory, click **Yes**

#### **Select Interface:**

It is a requirement that every ProjectWise user adds intelligent documents into the system. Therefore, each business area has an individual customized interface, allowing users to add the appropriate data for their business needs.

Large Icons<br>Small Icons<br>List<br>Details

- 1. From the **View** menu, select **Toolbars**
- 2. Check **Interface**

A new item called "interface" will appear on the toolbar, use the down arrow to select the interface that best matches your business area.

### **Advanced Document Wizard Defaults:**

On project related documents, it is always recommended that you use the ProjectWise Advanced Document Wizard to assign project related attributes to your documents, making them searchable and valuable to future business needs. You can control how much help you get from the wizard by changing the default properties.

- 1. From the **Tools** menu, select **Wizard Manager**
- 2. In the Wizard Manager dialog, click the **Advanced Wizard** icon
- 3. Click the **Properties** button
- 4. In the Advanced Document Creation Wizard Prosperities window, check the following as shown in the Advanced Document Creation Wizard Properties graphic
- 5. Click **OK**
- 6. Click **Close**

#### **Icons:**

ProjectWise uses standard Windows program associations to visually display file type and permissions. User rights are displayed with a smaller icon to the left of the application.

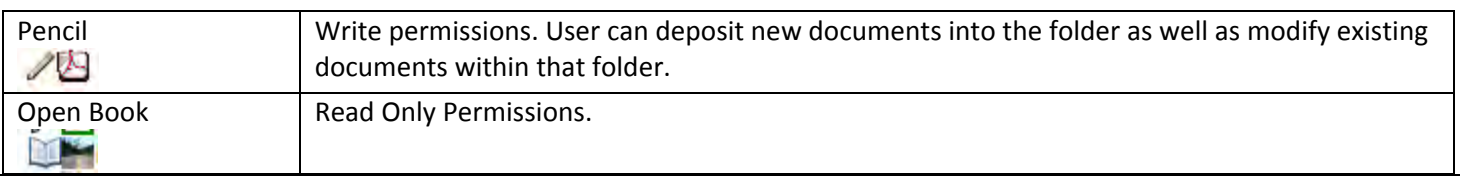

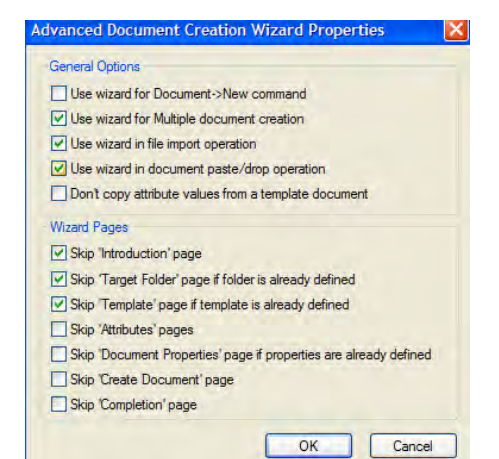

Interface Main

State

Aeronautics<br>Aggregate Quality<br>As Builts

Bridge

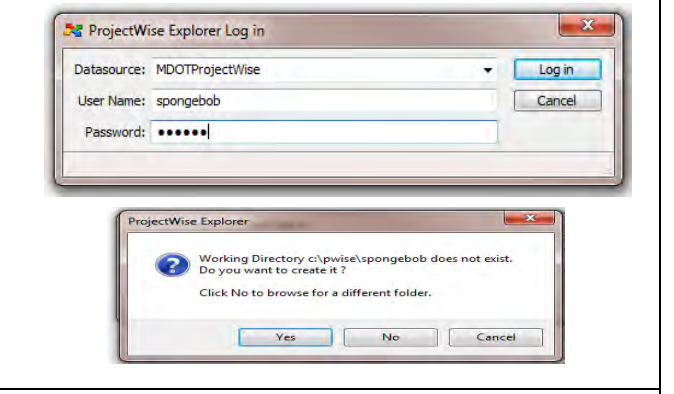

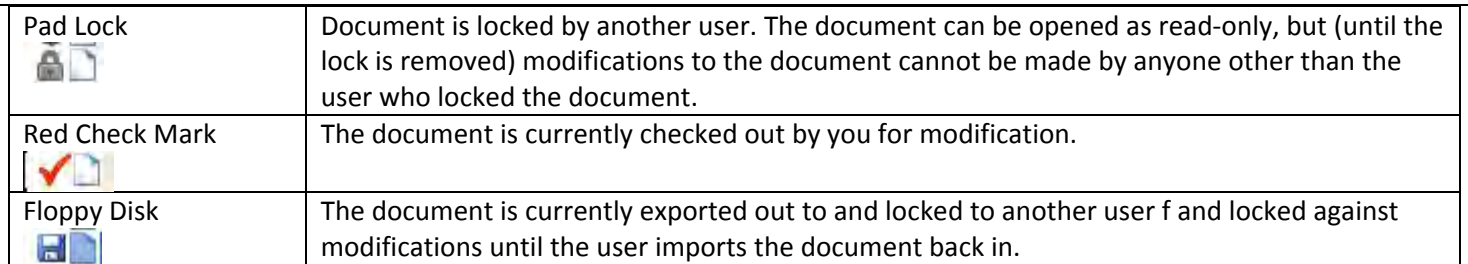

## **Adding Documents:**

The Advanced Document Creation Wizard walks you through the process of creating documents. You can use the wizard to create a single document or to create multiple documents simultaneously. The wizard can be especially useful when you need to create multiple documents simultaneously use the same general criteria.

1. In ProjectWise, highlight the folder you are going to deposit the documents in.

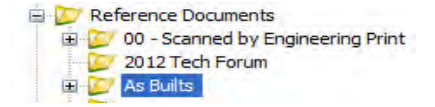

- 2. In Windows Explorer, navigate to where your document is stored In Windows Explorer, single left click and hold on the document
- 3. In Windows Explorer, single left click and hold on the document
- 4. While holding the click, drag your document into the white area in the right hand side of the ProjectWise
- 5. Release the click.
- 6. A "Select a Wizard" window appears, select **Advanced Wizard**.
- 7. Click **OK**

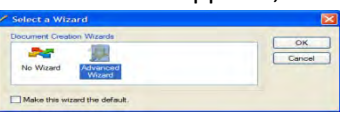

- 8. On **the Define Document Attributes** screen, enter the following information for each request. By adding the Job Number (without phase letters) and using the tab key, most of the fields will auto‐ populate from MPINS/MFOS for you. The remaining fields will require manual entry. ProjectWise has a powerful search tool, but is only as good as the information added here in the attributes information.
- 9. Once the attributes are entered, click **Next**.
- 10. On the **Document Properties** window you can add a document description and select an associated application type. Click **Next**.
- 11. If you are depositing multiple documents with the same project attributes, on the **Create a Document** window, you can select the option to **Apply selected options to succeeding documents**. This allows you to apply the attributes to all documents you are depositing instead of having to add them separately for each document. Click **Next**.
- 12. Click **Finish**.

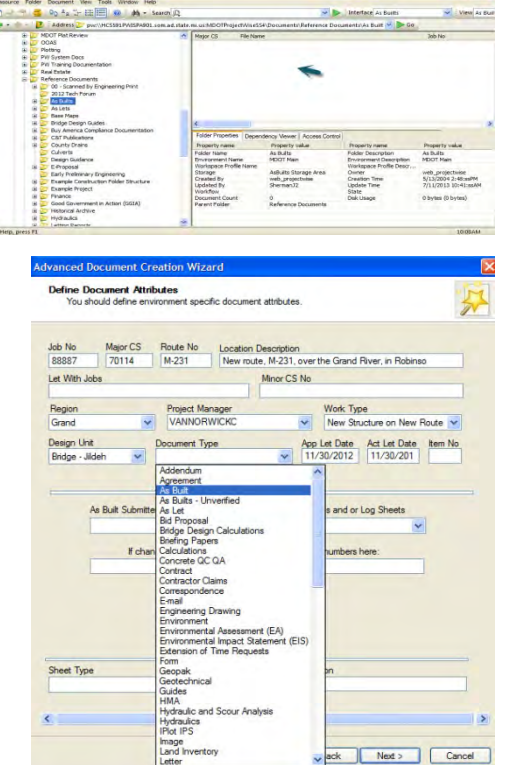

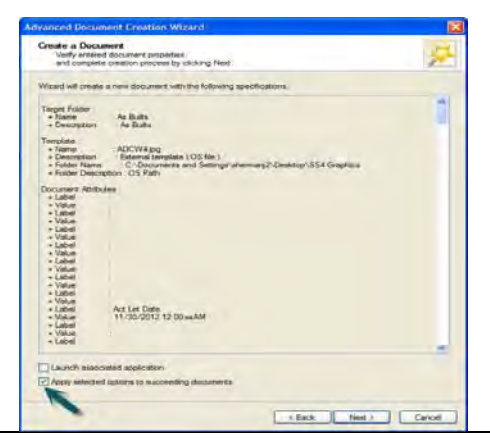

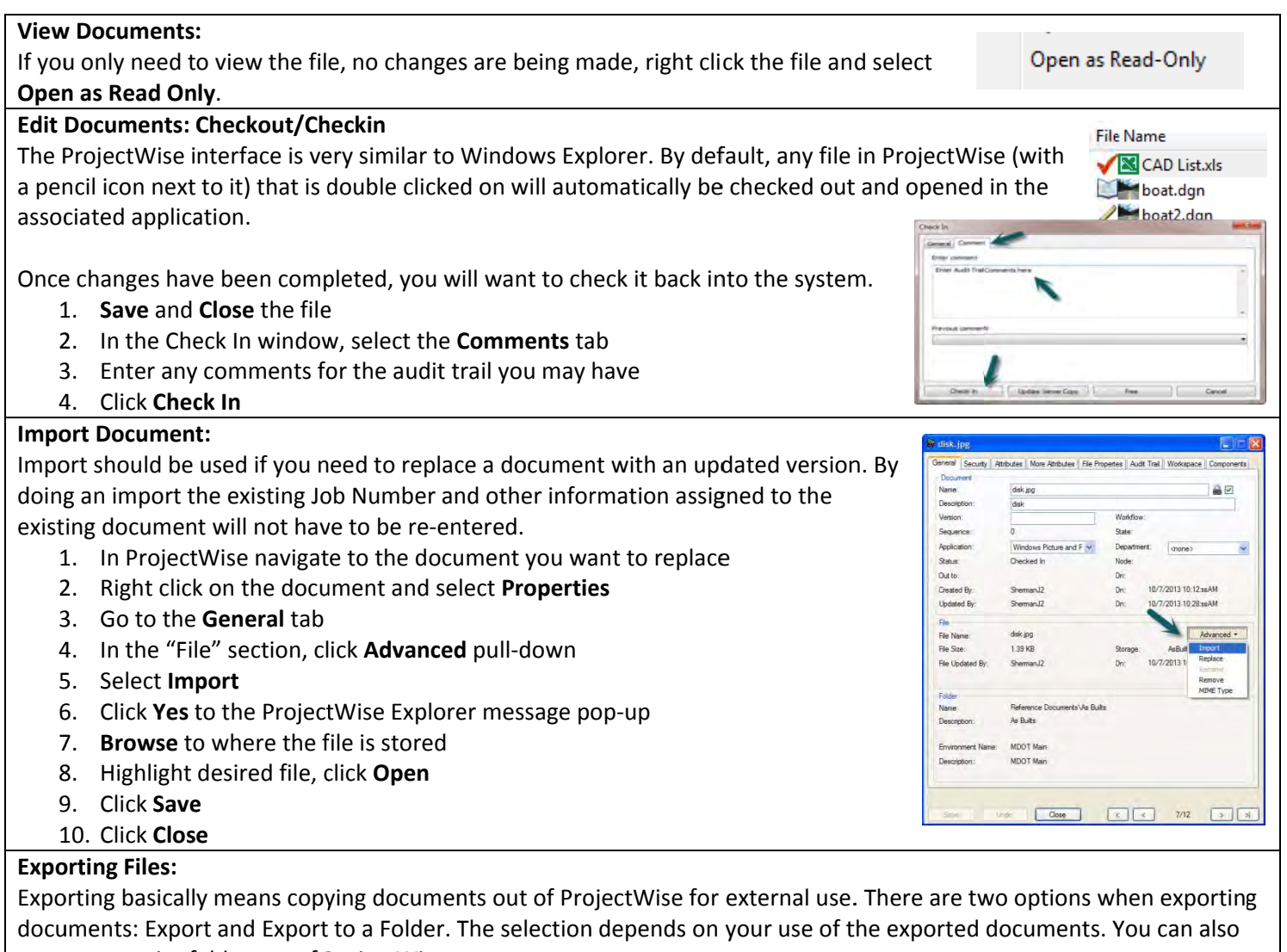

export an entire folder out of ProjectWise.

Send To a Folder - use this to copy documents to a specific location on your computer when no modifications are necessary. (recommended)

- 1. Right click on a document or folder and select Export
- 2. In the Document Export Wizard, select Send To Folder
- 3. Click Next
- 4. Click Browse in order to navigate to the desired location where the document is to be exported
- 5. Click Next
- 6. Click Finish

## **Free Documents:**

Warning - Freeing a Document can be dangerous! Free is one of many manipulation options available in ProjectWise. This operation deletes the checked out document from your ProjectWise working directory without updating the server version. Use this operation when you have wrecked your active document and you Do Not want to update the server copy.

- 1. Highlight and right click the document to be freed
- Check In Free

2. Select Free

## Adding attributes to existing document(s):

For files already existing in ProjectWise there is a simple way to place attribute values on existing documents.

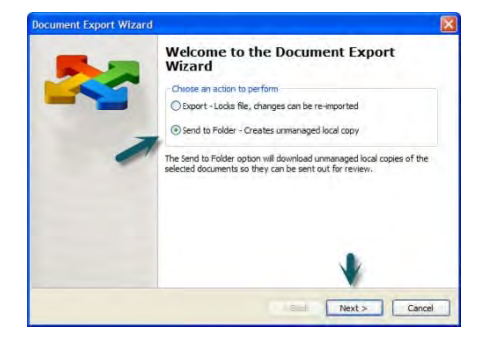

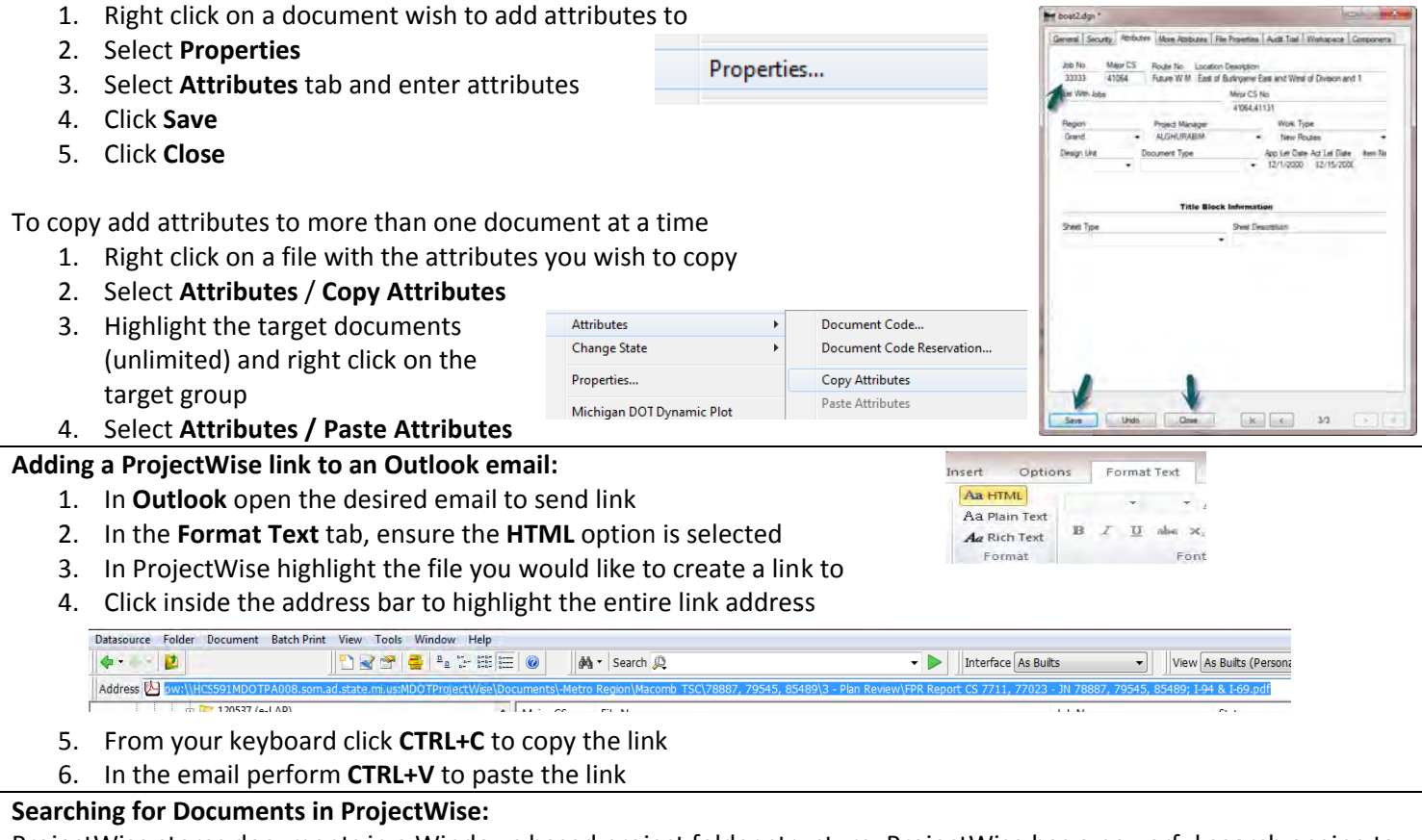

ProjectWise stores documents in a Windows based project folder structure. ProjectWise has a powerful search engine to locate documents by attributes such as Job Number, Control Section, file type, and document type. ProjectWise relies on the document attribute information to perform thorough searches. Your search can be as broad or as specific as you want. Just be aware of the constraints that are set. ProjectWise will look for documents the EXACT way you tell it to. If you are not getting the desired results please review your attribute selections.

## **Search Form**

To start a search

Advanced Search... Scan References and Link Sets...

Delete

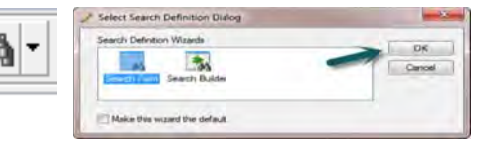

- 1. Highlight folder to search within 2. Right click
- 3. Select Advanced Search.
- 4. OR Click on the Advanced Search icon in the toolbars
- 5. The Search by Form Definition Dialog box will appear.
- 6. Select the Search Form, click OK.

## **General Tab**

From the General Tab you can search by document attributes such as Name, Description and Status.

## **Attributes Tab**

The Attributes tab of the Search by Form is used to locate documents by specific information. Key in what is known about a Job Number to perform a general search for all documents that are under a specific Major CS, Region, Project Manager, Route, etc.

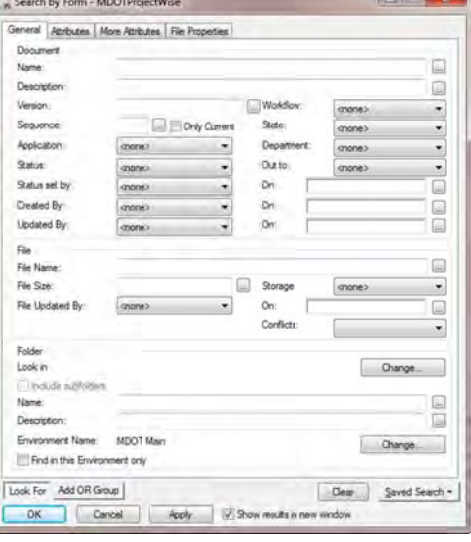

## **Saving Searches:**

ProjectWise users may find that they will often use the same type of search criteria for a project in their work area. Searches are basically filters you set to show only the information (documents) you are interested in. These searches must be named and saved for repeated use in ProjectWise.

For example, to search a folder to find all As Builts in CS 39022 do the following:

- 1. Right click on the As Built folder and select **Advanced Search**.
- 2. In the Search by Form dialog click on the **Attributes tab**
- 3. In the Major CS field, enter 39022
- 4. Select Saved Searches > Save As > Personal folder
- 5. Check the Save Search Name box
- 6. Enter the name of your search
- 7. Click Save
- 8. Back on the Search by Form window, check **Show Results in Separate Window**
- 9. Click OK

## **Modify Search:**

- 1. Right click on your Saved Search and select Show In Search Form
- 2. Modify the search criteria
- 3. Select Saved Search in the lower right and Select Save

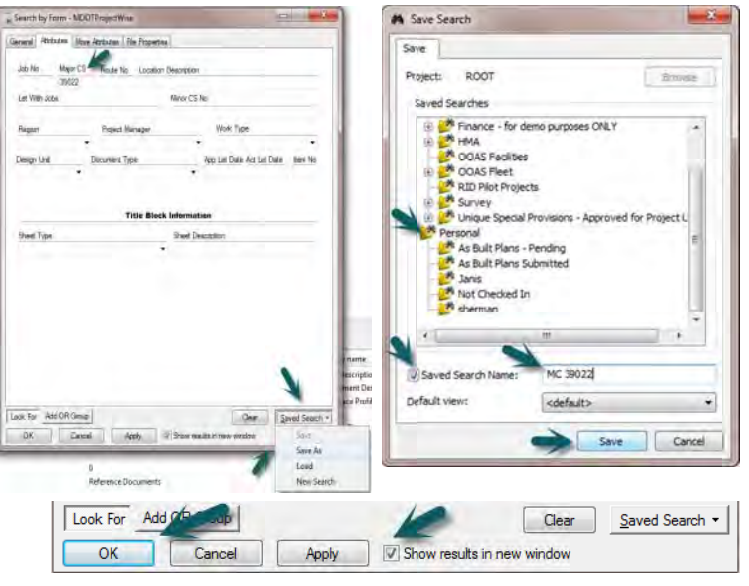

## **Name Synchronization:**

In ProjectWise the "FILE" refers to the actual electronic document, such as the word, excel, pdf, microstation, jpeg, etc. And the "DOCUMENT" refers to the metadata attached to that file such as the created by, created date, updated by, files size, attributes, audit trail comments etc. Therefore in every ProjectWise training classes we always tell the users to always make sure the "Name" and "File Name" fields are an exact match. That way when you search for documents, it doesn't matter if you search the name or file name field.

The new Name Synchronization feature defaults a lock to force the names to match. The only way new documents being entered into the system will not match if is the user manually unlocks the option.

#### iPad / Safari Support:

iPad users can now connect to ProjectWise Web Parts using their Safari browser.

## **ProjectWise Support:**

For answers to all your ProjectWise needs please contact the following resources:

- For general ProjectWise issues contact: MDOT-ProjectWise@michigan.gov
- For issues regarding letting proposals, plan, RID, NTB and addenda contact: MDOT-Eproposal@michigan.gov
- For ProjectWise construction related issues contact: MDOT-ProjectWiseConst@michigan.gov